## coupon guide

**Use these steps to create a system that will help you process tickets and track the use of coupons so that you can easily measure their effectiveness.** 

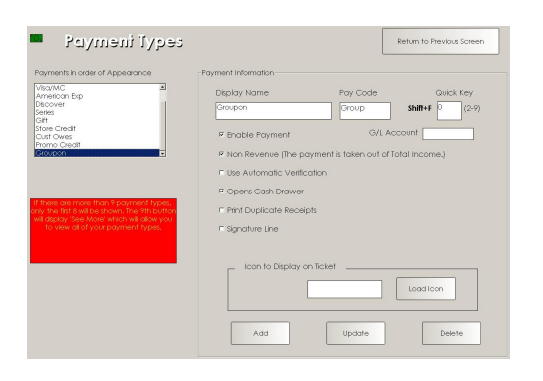

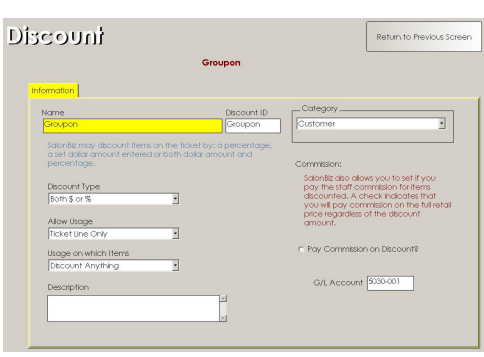

## **Coupon Payment Type Setup**

- 1. From the menu bar, click on the Blueprints icon.
- 2. Click the Payment Types button.
- 3. Click the Add button and type in Coupon (or Groupon) for the name of the new payment type.
- 4. Click the OK button.
- 5. Place a check the Non Revenue box, and then click the Update button.
	- Since the Coupon company will reimburse you later you should not include this as revenue.

## **Coupon Discount Setup**

*By creating a discount, you will be able to correctly track the amount of discounts sold by the Coupon company.* 

- 1. From the menu bar, click on the Blueprints icon.
- 2. Click the Ticket button.
- 3. In the Table to Edit box, locate Discount and then click the Add button.
- 4. Type in Coupon (or similar) for the name of the discount and the discount code and then click the Add button.
- 5. In the Discount Type dropdown menu, choose Both \$ or %.
- 6. In the Allow Usage dropdown menu, choose Ticket Line Only.
- 7. In the Usage on which Items dropdown menu, choose Discount Anything.
- 8. Type in a description of the discount in the Description field (optional).
- 9. In the Cateogry dropdown menu, choose Customer.
- 10. Click Return to Previous Screen.

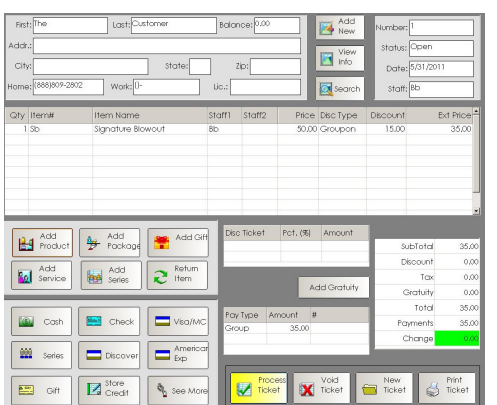

## **Processing a Ticket**

*On the sales ticket you wish to apply or use a Coupon payment follow these steps.* 

- 1. Double click on the Discount Type field on the sales ticket.
- 2. Choose the Coupon discount and click Select.
- 3. Click on the Discount field and enter in the amount of the discount and click Enter.
- 4. Locate the Coupon Payment type from the list of payments (click the See More button for a complete list of available payment types).
- 5. Click the Select button.
- 6. Enter in the amount of the Coupon Certificate and click Enter.
- 7. Continue to process the ticket as usual.

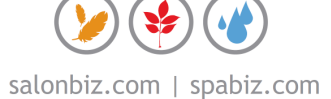